# Cisco 220 Series Smart Plus 스위치에서 루프백 탐지 활성화

#### 목표

LBD(Loopback Detection)는 루프 보호가 활성화된 포트에서 루프 프로토콜 패킷을 전송하여 루프를 차단하는 스위치상의 기능입니다.스위치가 루프 프로토콜 패킷을 전송한 다음 동일한 패킷을 수신하면 패킷을 수신한 포트가 종료됩니다.

LBD는 STP(Spanning Tree Protocol)와 독립적으로 작동합니다. 루프가 검색되면 루프를 수 신한 포트가 Shut Down(종료) 상태가 됩니다.트랩이 전송되고 이벤트가 기록됩니다.네트워크 관리자는 LBD 패킷 간의 시간 간격을 설정하는 탐지 간격을 정의할 수 있습니다.

- 지정된 포트에서 LBD를 활성화하려면 다음 조건을 설정해야 합니다.
- LBD는 전역적으로 활성화되어 있습니다.
- 특정 포트에서 LBD가 활성화됩니다.
- ∙ 포트 작동 상태가 작동 중입니다.
- ∙ 포트가 STP Forwarding 또는 Disabled 상태입니다.

이 문서에서는 Cisco 220 Series Smart Plus 스위치에서 루프백 탐지를 활성화하는 방법을 살 펴봅니다.

### 적용 가능한 디바이스

• SX220 시리즈

#### 소프트웨어 버전

● 1.1.0.14

## 루프백 감지 사용

1단계. 스위치 웹 기반 유틸리티에 로그인하고 Port Management(포트 관리) > Loopback Detection Settings(루프백 탐지 설정)를 선택합니다.

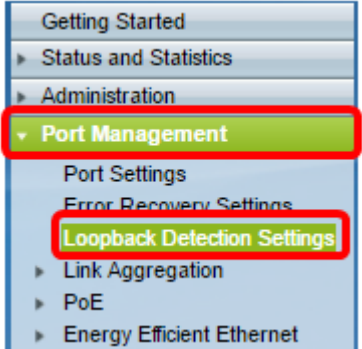

2단계. 루프백 탐지에 대한 Enable 확인란을 선택합니다.

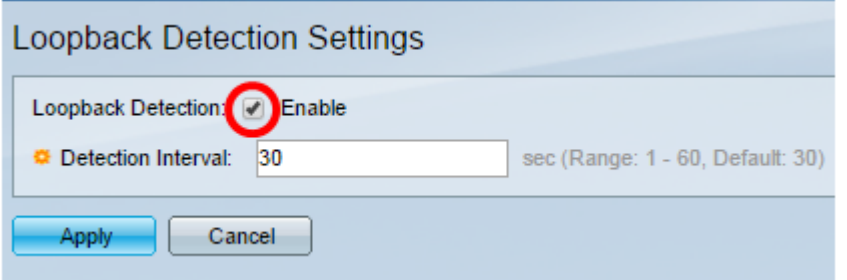

3단계. Detection Interval 필드에 값을 입력합니다.이렇게 하면 LBD 패킷 사이의 시간 간격(초 )이 설정됩니다.

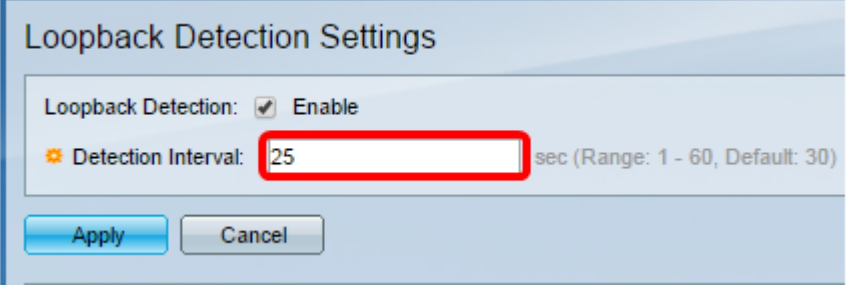

참고:이 예에서는 25가 사용됩니다.

4단계. 적용을 클릭합니다.

5단계. 구성을 영구적으로 저장하려면 [구성 복사/저장] 페이지로 이동하거나 페이지 상단의 Save 아이콘을 클릭합니다.

#### 포트에서 루프백 탐지 활성화

1단계. Loopback Detection Port Setting Table(루프백 탐지 포트 설정 테이블)에서 구성할 포 트의 라디오 버튼을 클릭한 다음 Edit(**수정)**를 클릭합니다.

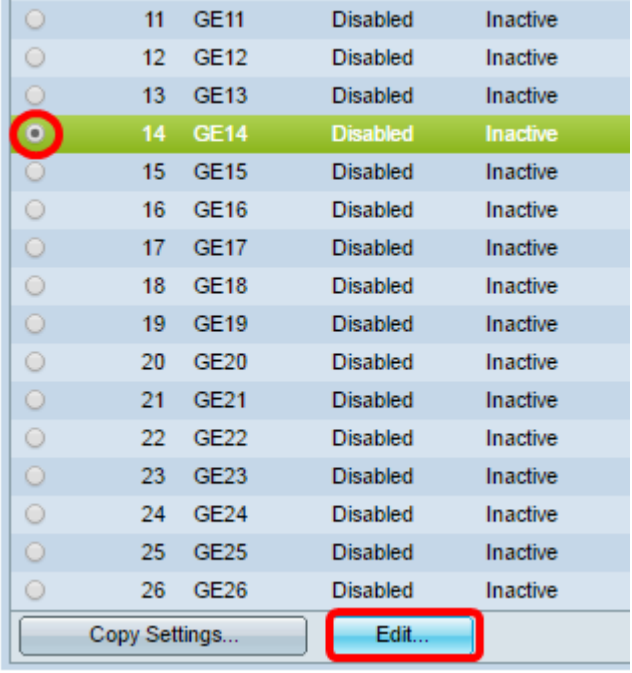

참고:이 예에서는 포트 GE14가 선택됩니다.

2단계. Edit Loopback Detection Interface Settings(루프백 탐지 인터페이스 설정 수정) 창이

나타납니다.Interface 드롭다운 목록에서 지정된 포트가 1단계에서 선택한 포트인지 확인합니 다. 그렇지 않으면 드롭다운 화살표를 클릭하고 올바른 포트를 선택합니다.

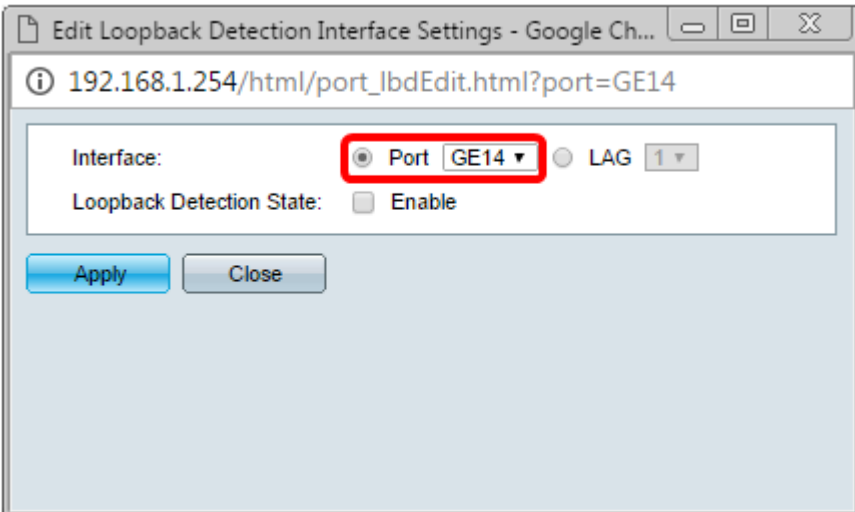

3단계. 루프백 탐지 상태에 대해 Enable 확인란을 선택합니다.

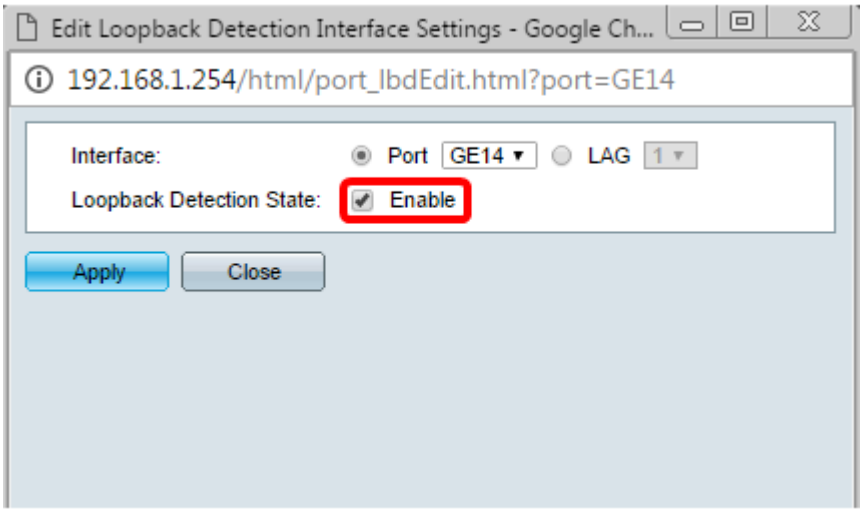

#### 4단계. 적용을 클릭합니다.

5단계. 구성을 영구적으로 저장하려면 [구성 복사/저장] 페이지로 이동하거나 페이지 상단의 Save 아이콘을 클릭합니다.

6단계. Port Management(포트 관리) > Loopback Detection Settings(루프백 탐지 설정) 창으 로 돌아가 컨피그레이션을 확인합니다.이제 루프백 탐지 관리 상태가 Enabled(활성화됨)로 표시되고 운영 상태가 Active(활성)로 설정됩니다.

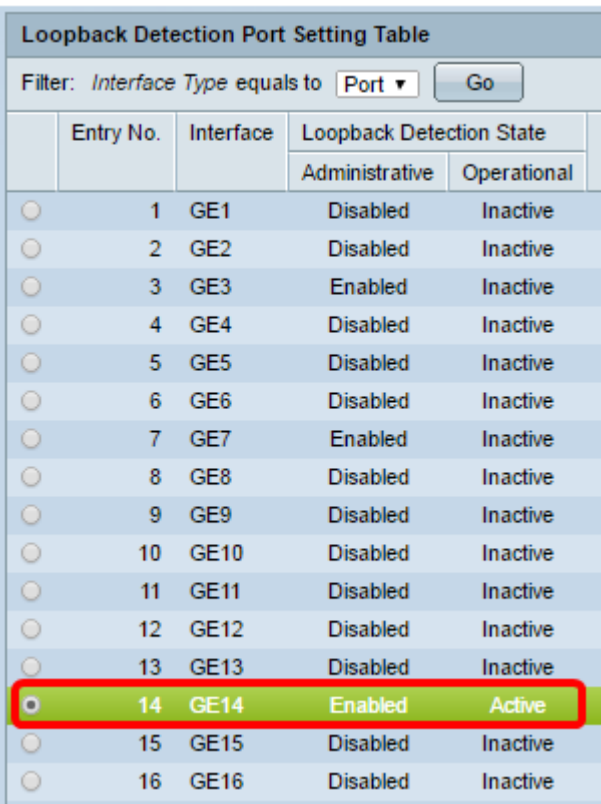

7단계. LBD를 활성화할 각 포트에 대해 1~4단계를 반복합니다.

이제 스위치의 특정 포트에서 Loopback Detection(루프백 탐지)을 활성화했어야 합니다.